# P4 WiFi Weather Station User's manuals

Thank you for purchasing our mirror. We make all our products with the greatest attention to details. We are one of the leading brands that produce mirrors in Europe, so you can be sure you get the highest quality product. Use your mirror according to its absolute purpose by following the descriptions, conditions and provided information in this manual.

**ALASTA** 

 $1/8$ 

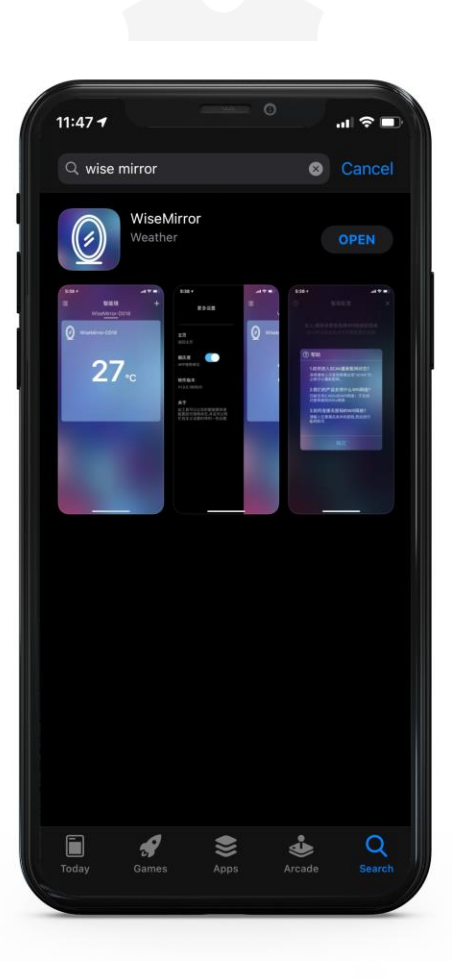

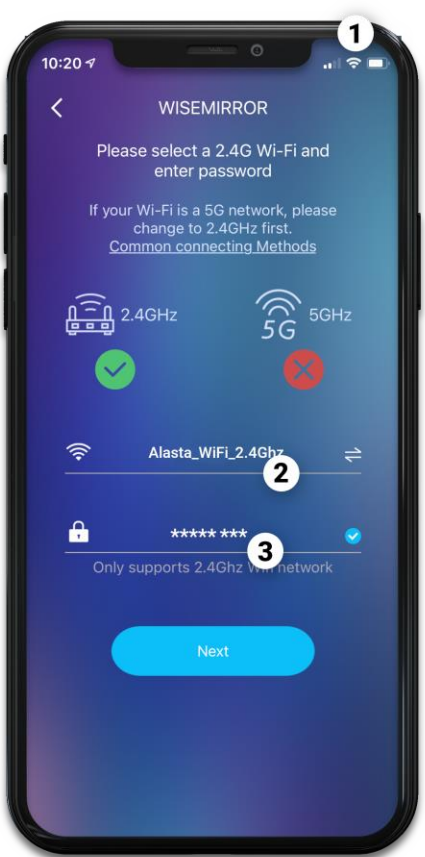

# Weather Display Operating **Instructions**

Make sure that the router, phone and mirror are as close as possible to each other when connecting to the WiFi network; and make sure that the mirror is not too far from the router once installed. The smartphone must remain connected to the 2.4 GHz WiFi network during the configuration process. The station does not support 5Ghz WiFi networks. If you don't know what network you have, please contact your operator for help or try your hand at a quick guide [\(click](https://support-en.upc.ch/app/faq/a_id/10017/change-frequency-band-to-5ghz) me).

In the AppStore (iOS) or GooglePlay (Android), search for the "Wise Mirror" application. The application is free. Install it. After installing the app successfully, find the Wise Mirror icon on the desktop of your mobile phone and click on it.

- 1. Connect your phone to a WiFi network.
- 2. Your WiFi network name should show automatically. Otherwise, enter its name in field 2.
- 3. Enter the password for your WiFi network.

**ALASTA** 

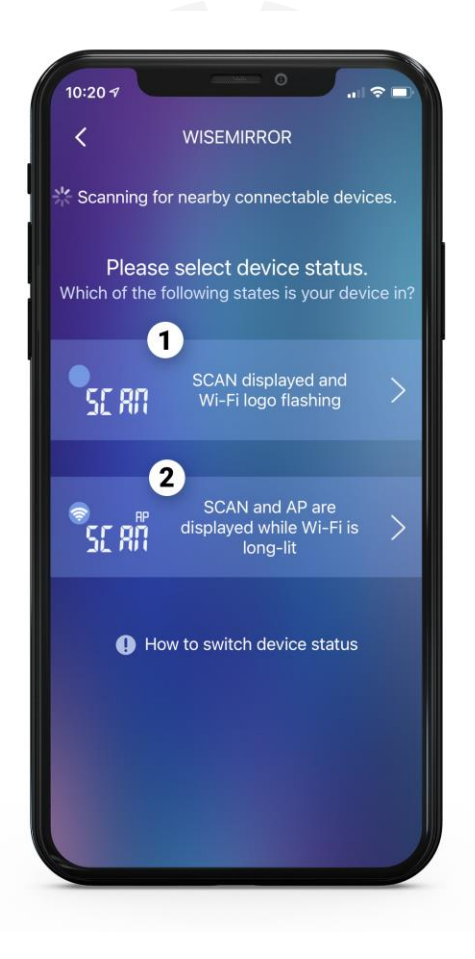

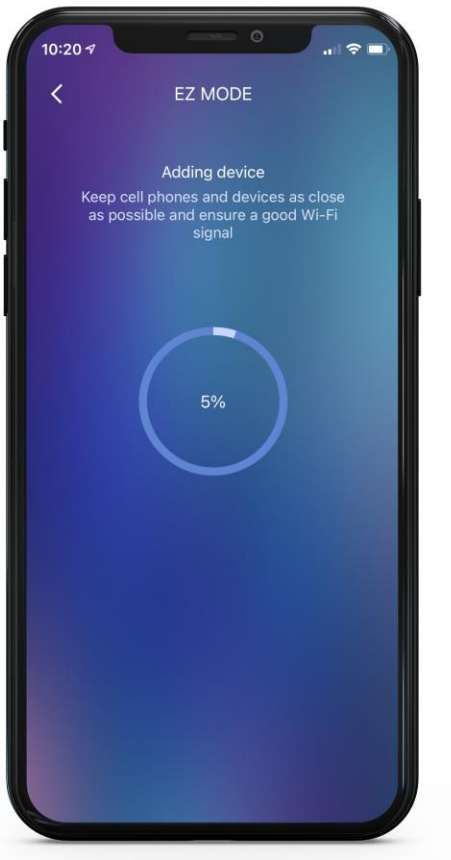

- 1. If the station displays "SCAN" and the WiFi icon in the upper left corner is flashing, select the first connection option.
- 2. If the station displays "SCAN" and the WiFi icon is constantly on, select the second connection option.

If the station displays different information or it remembers old settings, disconnect and quickly reconnect the mirror's power supply 4- 6 times. The station will reset.

During the configuration process, the station display should successively show the following statuses:

## SCAN-JOIN-PAIR

The whole process should not take longer than 120 seconds. If you fail to add the device, please go to the last page of this manual.

**ALASTA** 

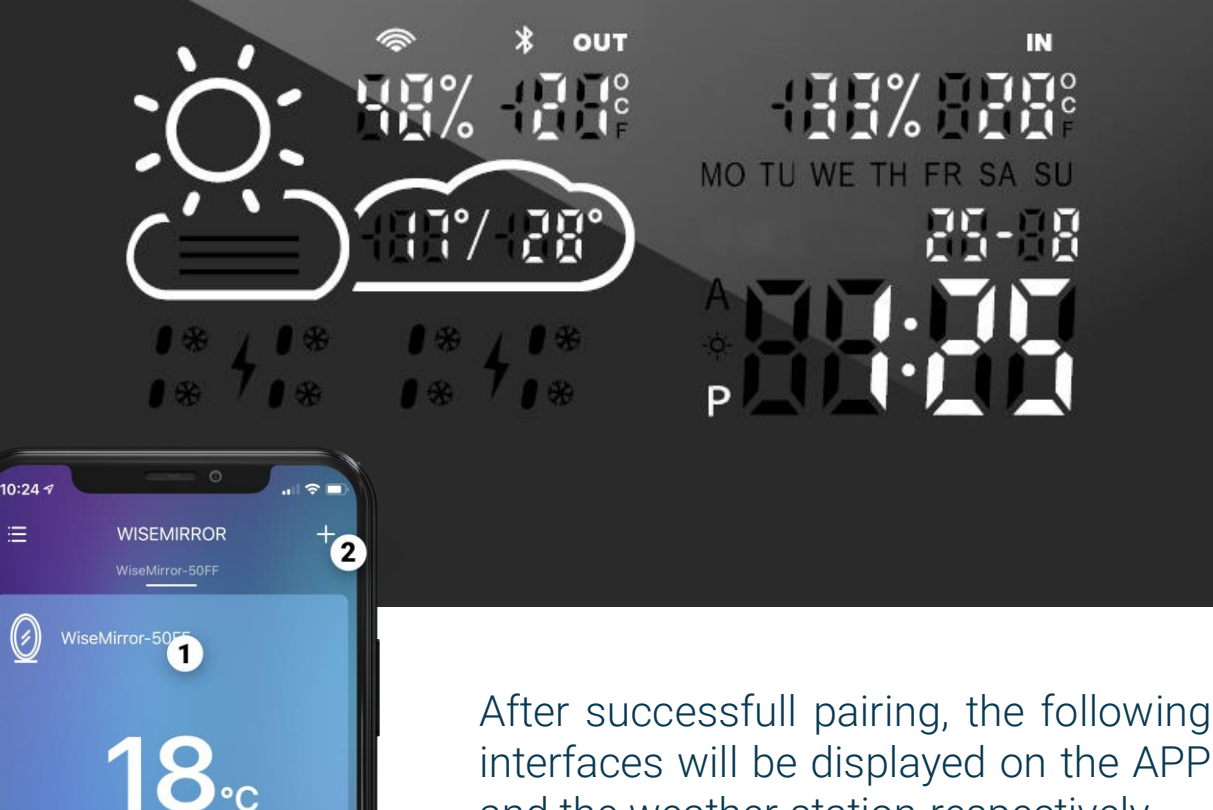

interfaces will be displayed on the APP and the weather station respectively.

- 1. Click here to configure the station
- 2. Click here to add a new station

After clicking on your station configuration (point  $(1)$ ), a menu will appear.

**ALASTA** 

 $\equiv$ 

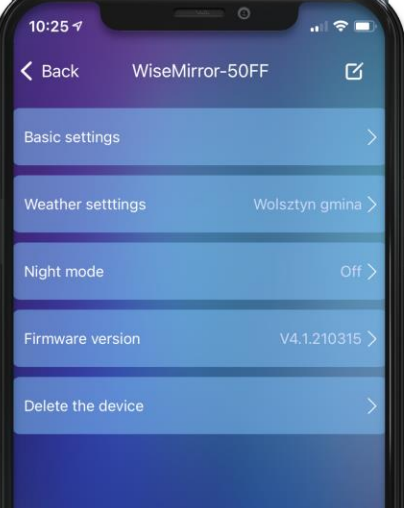

# Basic settings

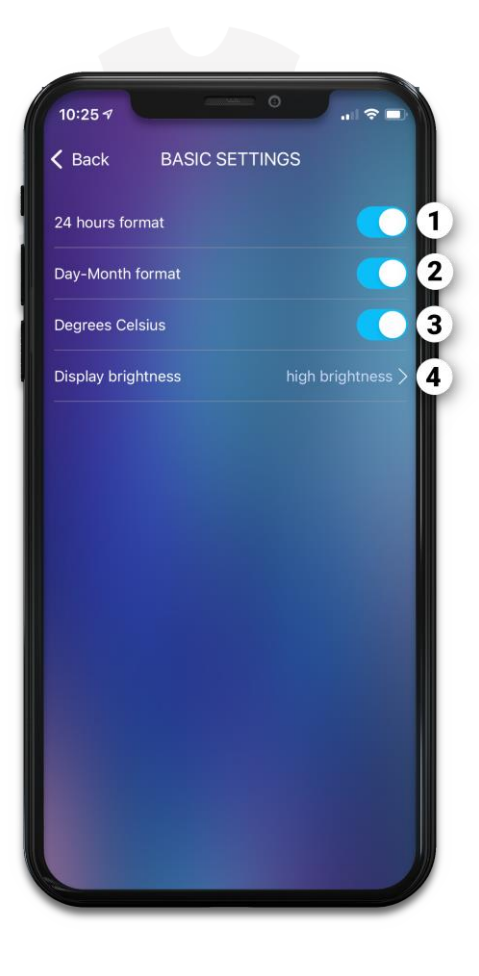

*Wise Mirror-XXYY » Basic Settings*

- 1. Changes the time format. You can choose between 12 hours and 24 hours.
- 2. Changes the date format. Selectable from DD / MM (Day / Month) or MM / DD (Month / Day).
- 3. Changes the temperature unit.  $(^{\circ}C / ^{\circ}F)$
- 4. Adjusts the brightness of the station display.

# Weather settings

*Wise Mirror-XXYY » Weather Settings*

- 1. Weather forecast for 2 days in advance. Unchecked shows the weather in real time.
- 2. Location settings. Enter your city to display the weather for it.
- 3. Forecast server. The station gets data from the Internet. Use this option when the weather is not displayed or it does not reflect the weather in real life.

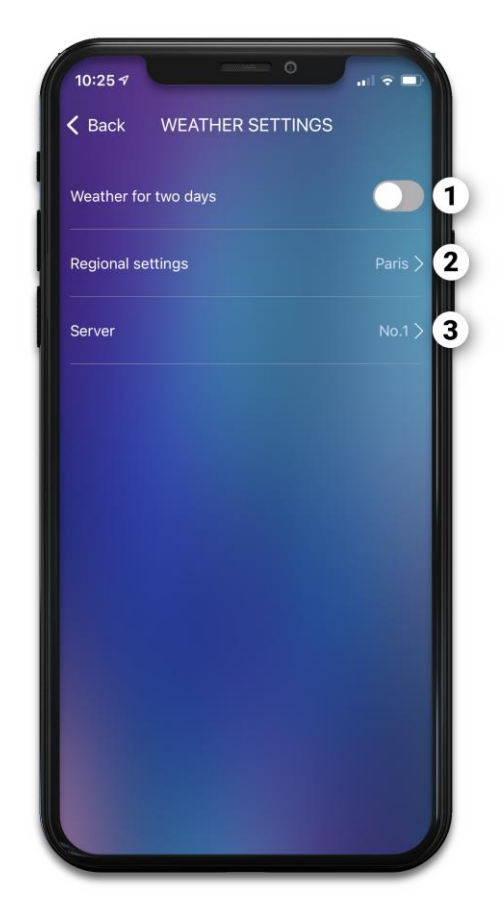

**ALASTA** 

# Night mode

*Wise Mirror-XXYY » Night mode*

- 1. Enables / disables the night mode function.
- 2. Defines the hour period in which the night mode is activated. (For it to work, the night mode function from point 1 must also be active)
- 3. Adjusts the brightness of the station during night mode.

The night mode is useful, for example, while sleeping. This saves energy and does not affect the user's sleep.

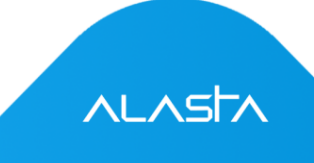

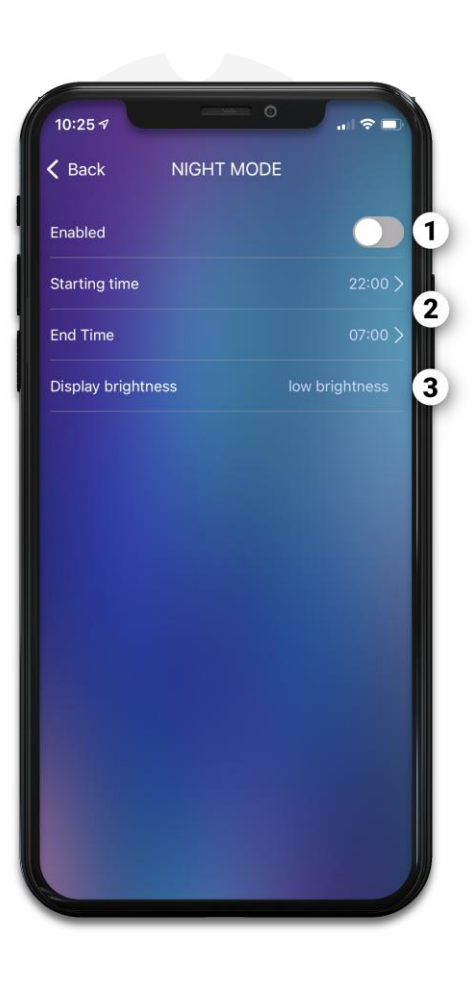

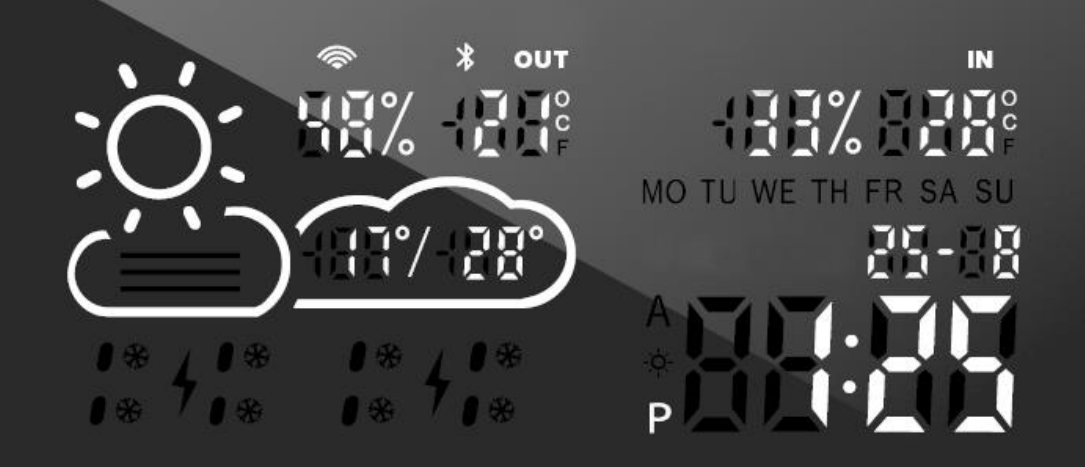

# Description of the weather forecast icons

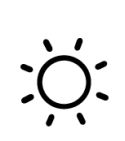

Sunny

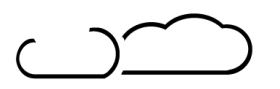

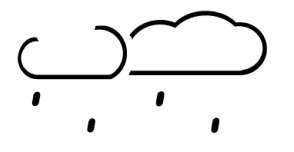

**Light Rain** 

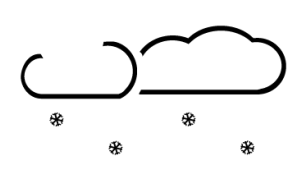

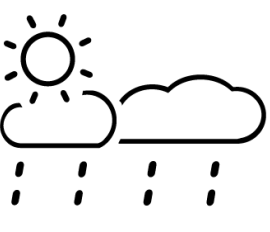

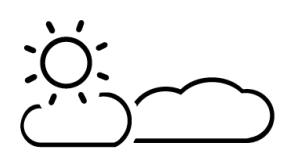

Shower Cloudy to clear

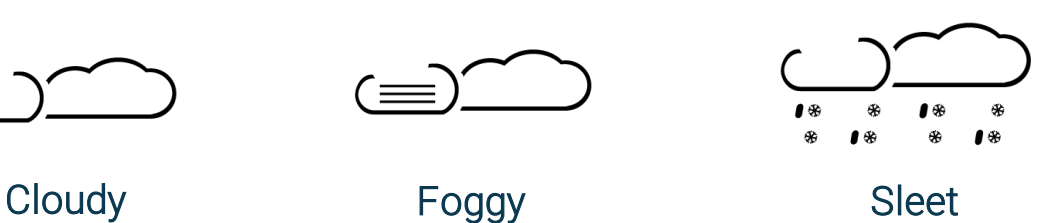

 $; '$  $f_{\bullet}^{\bullet}$ 

## Heavy Rain Thunderstorm

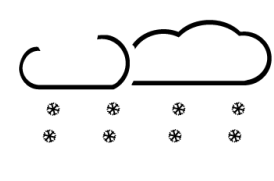

Light Snow Heavy Snow Heavy Snow

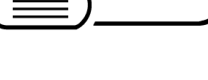

Foggy

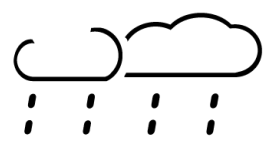

## Troubleshooting

The device was tested several times during production. If a malfunction nevertheless occurs, check the station against the list below.

## **Restarting and deleting stations**

You can delete the station (e.g. to configure it with a different telephone). Remember that after deletion, you must go through all the steps from page two of this manual again.

If you change the WiFi hotspot or change the password, you need to restart the device to reconnect. The specific operation consists in cutting off the total power supply 4-6 times. Each switch-on must hear a "patter" inside the mirror before the next switch-off. After four power-ups, your station should turn itself on. The SCAN status is displayed and the station can be retuned using the telephone.

## **Popular problems**

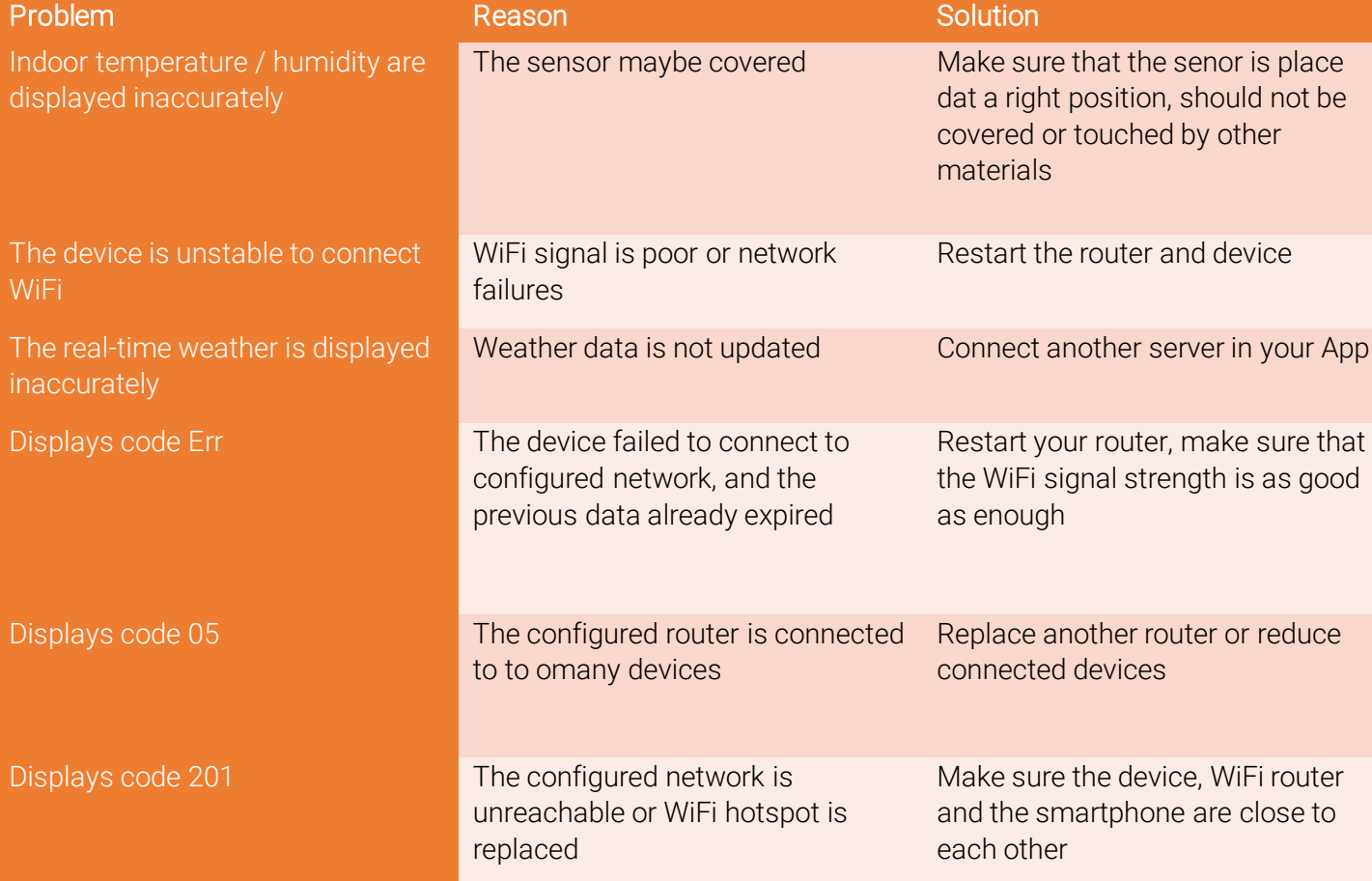

## **Diagnostics of the WiFi connection problem**

Follow the steps below to diagnose Wi-Fi connection problems:

### Failed to add the device to the network?

Reset the power to the mirror. Connect and disconnect the device. Repeat 4-6 times.

#### Check the Router

The device only supports the 2.4 GHz WiFi network

#### Dual-band router

Give the 5Ghz and 2.4Ghz bands a different SSID (a different name). Connect your smartphone to the 2.4Ghz network at all times during the setting.

#### Station still cannot see the Wifi Router?

Get a second phone that can create its own Wi-Fi hotspot and allows you to select bands. Turn off your home Wi-Fi, set up a hotspot with your phone, turn off the 5 GHz band (or just turn on the 2.4 GHz band) and give it the same name and password as on your home network. Connect and then turn your home Wi-Fi back on.

### Please note:

- When connecting, routers, telephones, and devices should be as close as possible.
- The device only supports the 2.4 GHz Wi-Fi network. Your smartphone should connect to the 2.4Ghz network when setting up. Sometimes the 5Ghz network affects the connection due to frequency interference. So the best way is to separate the SSID of both networks.

 $ALASFA$